**Introduction to Shiny Luke McGuinness**

**Twitter: @mcguinlu**

**Deptartment of Population Health Sciences, Bristol Medical School**

**15th November, 2019**

# **Overview of this session**

- Background to shiny
- Creating your own app
	- Set-up
	- User interface & control widgets
	- Outputs
- Getting more from shiny
	- Execution
	- Customising your app
	- Reactive programming
	- Publishing your app

# **Public Service Announcements**

### **Workshop plan**

- Lecture and six short practicals mixed together
- There will be a break for coffee in the middle

**Please ask questions as we go along, and feel free to chat/compare code with your neighbours**

**We will be using timers as part of this course:**

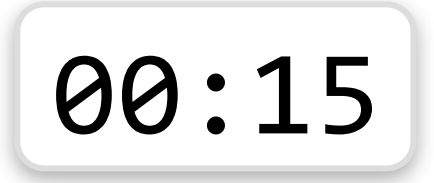

# **Public Service Announcements**

**I pronounce the letter "R" oddly:**

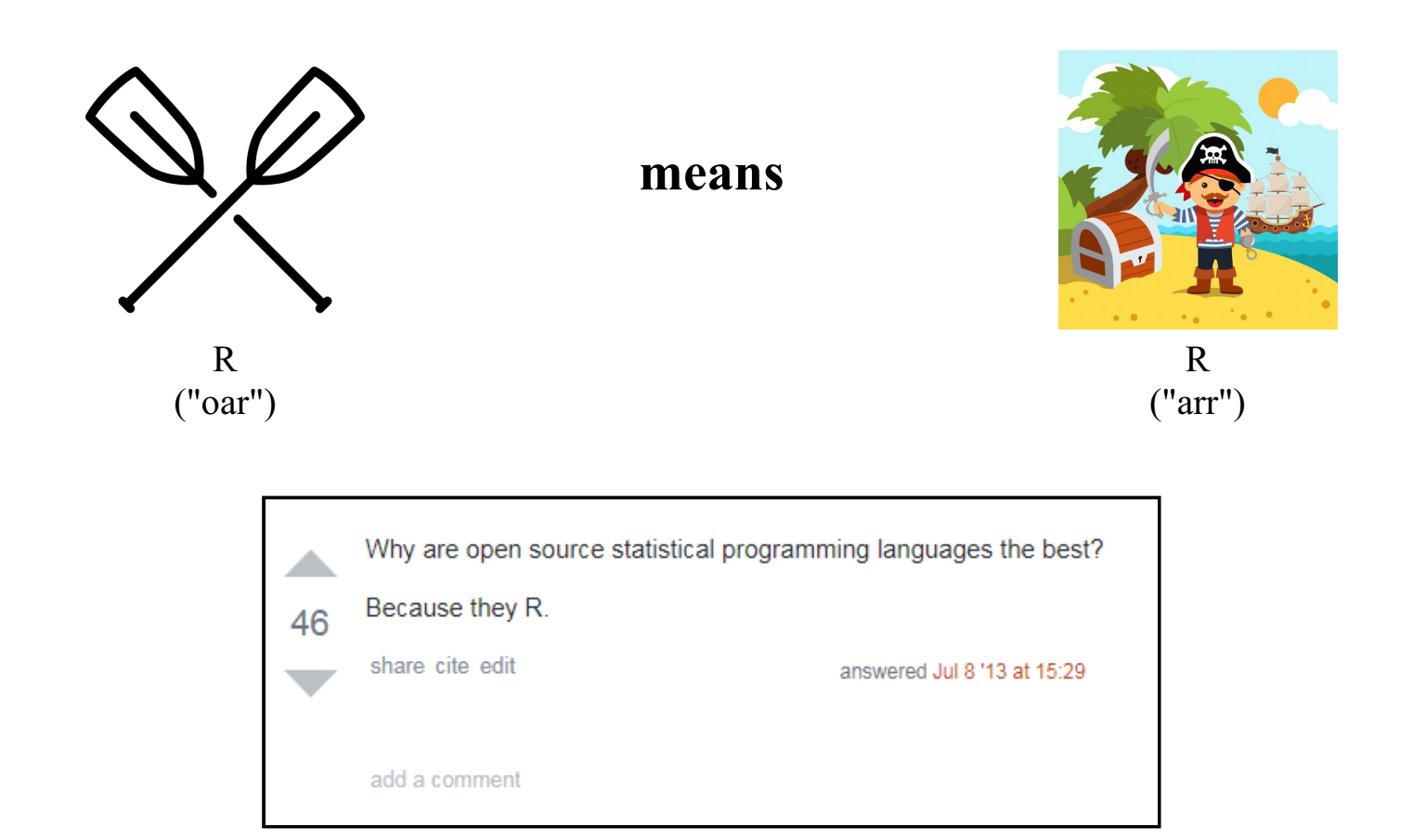

**Introduction: Background to shiny**

### **What is shiny?**

shiny is an R package that allows users to build interactive web applications ("apps") straight from R.

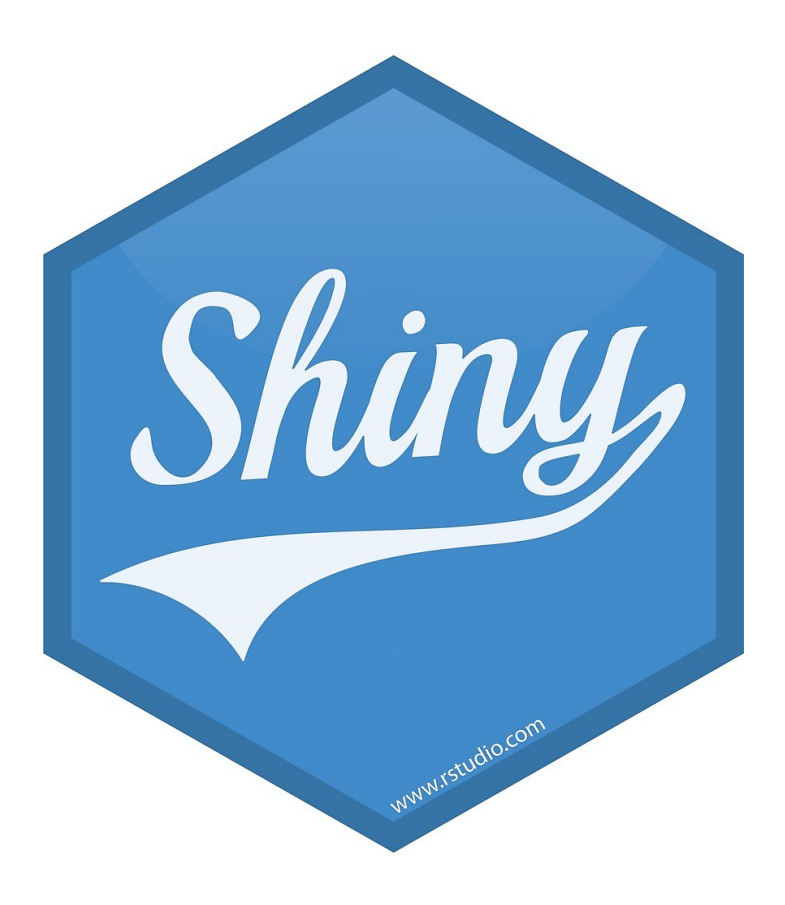

## **Why is it called shiny?**

#### **Likely (but less interesing) reason**

Allows you "*to build beautiful, responsive, and powerful applications with minimal effort.*"

#### **Unlikely (but more interesing) reason**

Speculation that it comes from the show *Firefly*, in which "shiny" means "good" or "valuable".

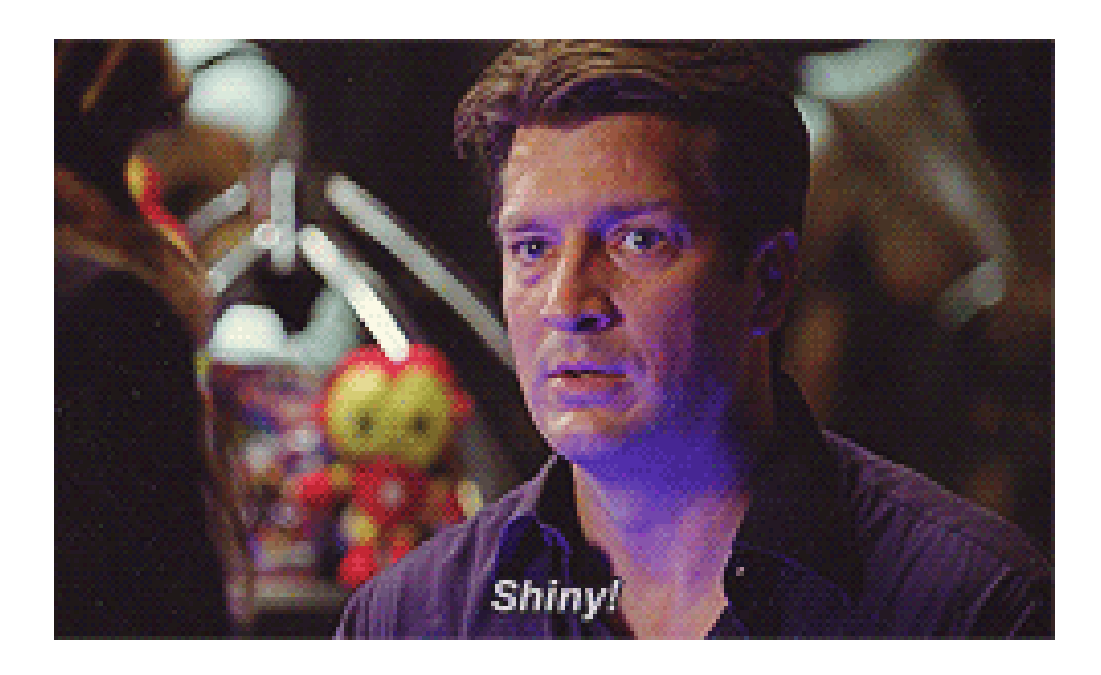

### **Benefits of shiny for visualisation**

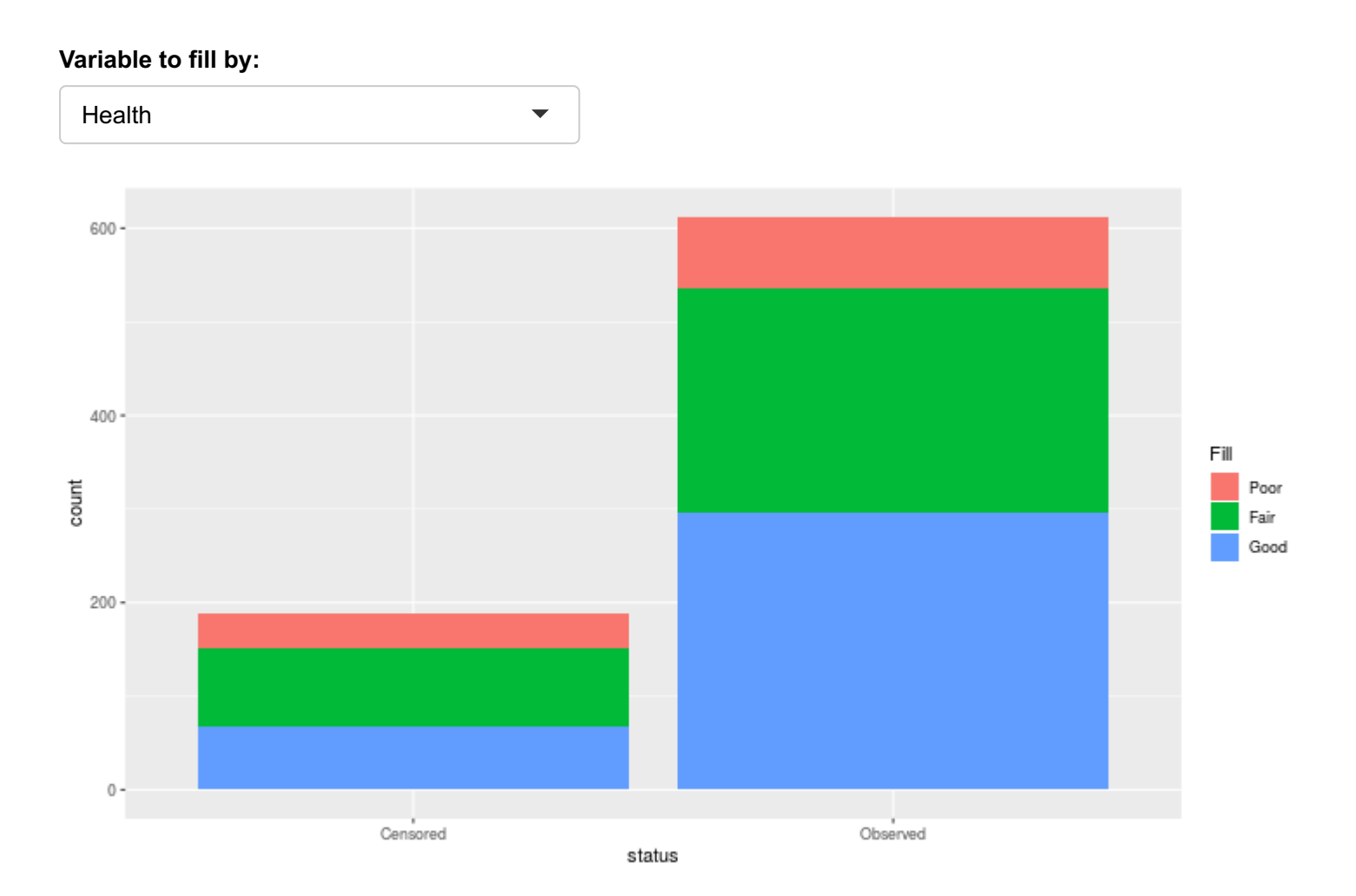

*Data shown is from the med dataset used throughout this course*

**Introduction: Structure of a shiny app**

## **Structure of a shiny app**

A shiny app has three components:

### **User interface**

- Defines the layout of your app
- Controls what it looks like (themes/fonts/etc)

### **Server**

- Defines the logic needed to build the app
- Performs computational work

### **Call to the shinyApp function**

Creates the app from an user interface and server pair

### **Inputs and outputs**

Information moves between the UI and the server via inputs and outputs

NB: No computation takes place in UI - only the server can run R functions

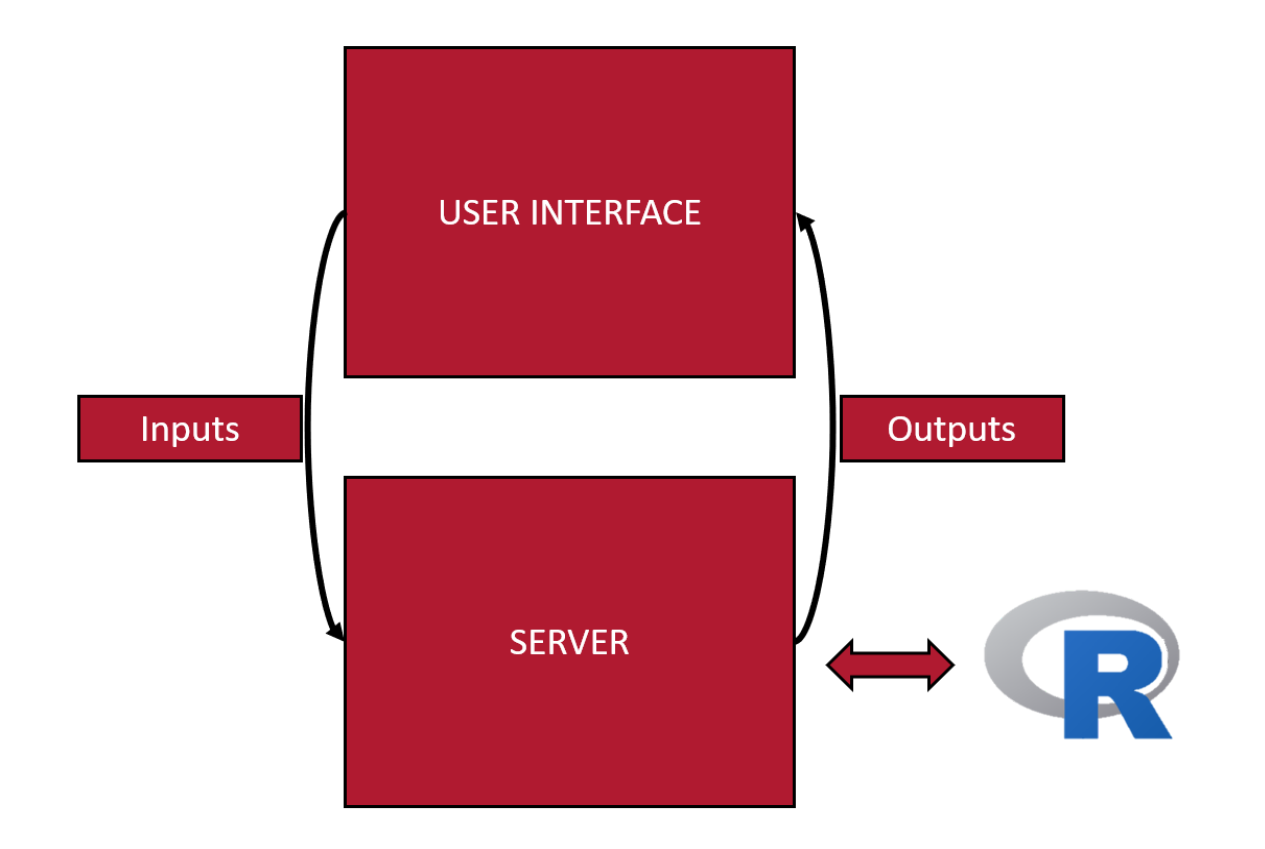

# **Creating your own app: Getting started**

## **Setting up a shiny app**

This *ui/server* structure can be implemented in two ways:

**Option 1**

**Option 2**

A single file called app.R

**↑**

Two files: ui.R and server.R

**This is the structure we will use.**

## **Option 1: single file (***app.R***)**

### **User interface container**

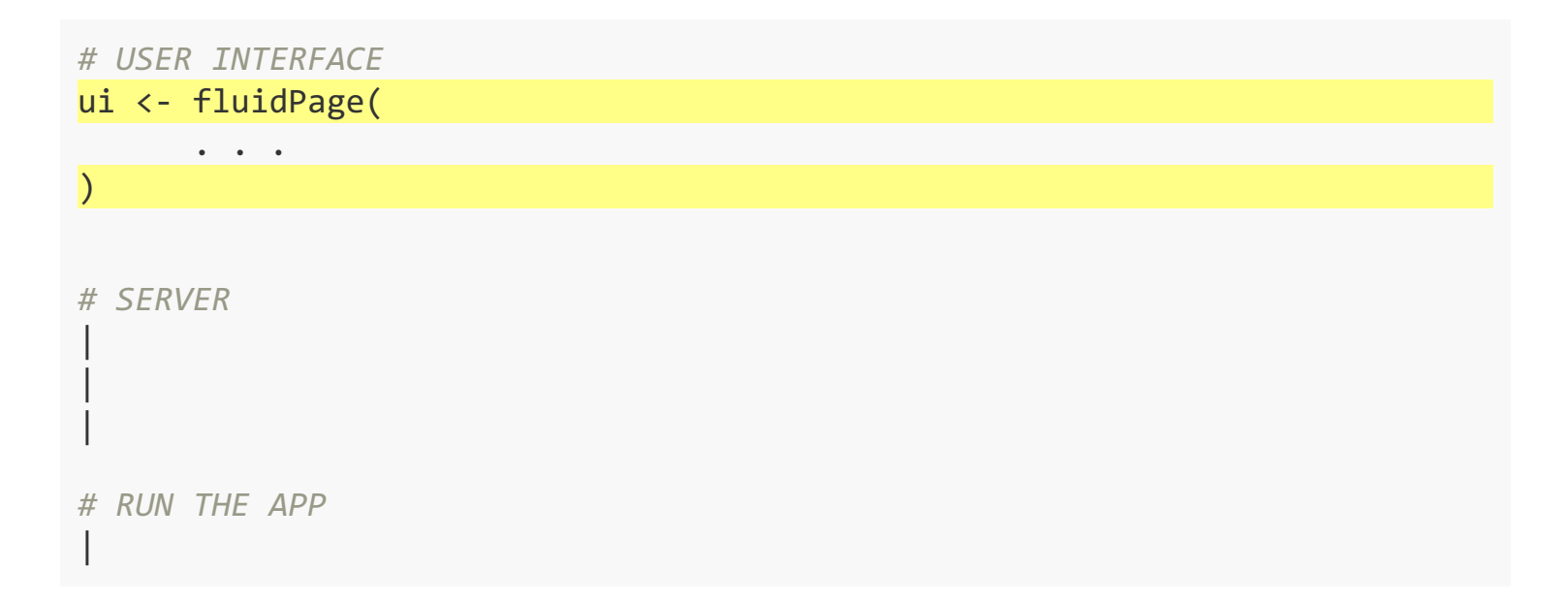

## **Option 1: single file (***app.R***)**

### **Server function**

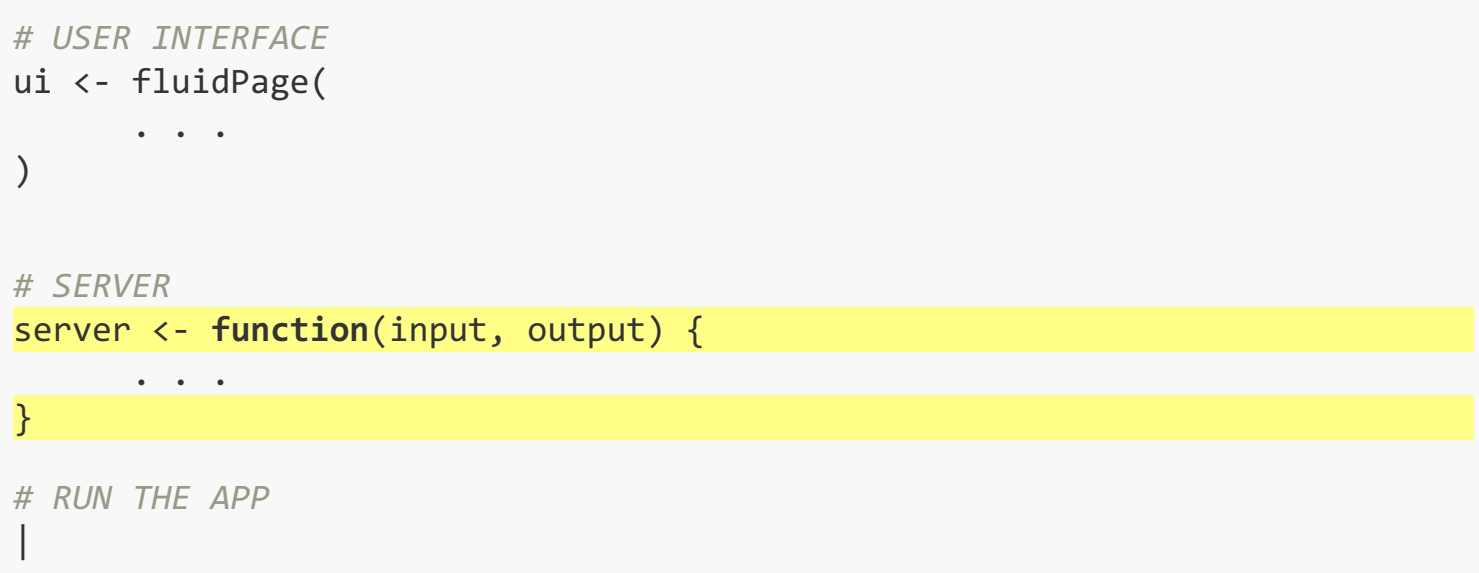

## **Option 1: single file (***app.R***)**

### **Call to the shinyApp function**

```
# USER INTERFACE
ui <- fluidPage(
        . . .
\sum_{i=1}^{n}# SERVER
server <- function(input, output) { 
        . . .
} 
# RUN THE APP
shipApp(ui = ui, server = server)
```
## **Option 2: two-file approach**

**Create new folder named "app\_directory" with two files:**

```
~/app_directory
|-- ui.R
 |-- server.R
```
#### **The files will contain the relevant functions:**

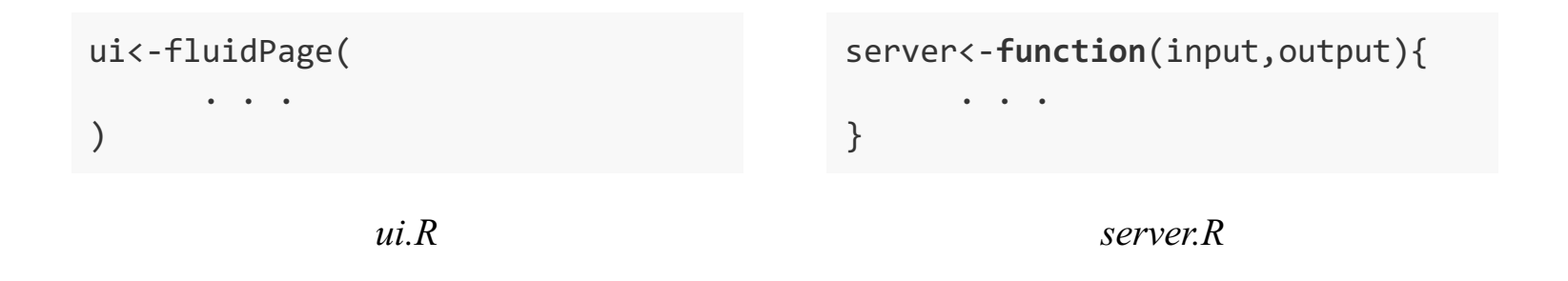

#### **Then run the app using:**

runApp("app\_directory")

## **Running your app**

#### **There are two options when running your app:**

Open the app by running runApp("app-dir") in the console, where "app-dir" is the name of the directory containing your app.R script:

runApp("luke")

#### **OR**

Open the app.R script in Rstudio and then:

• click the "Run App" button:

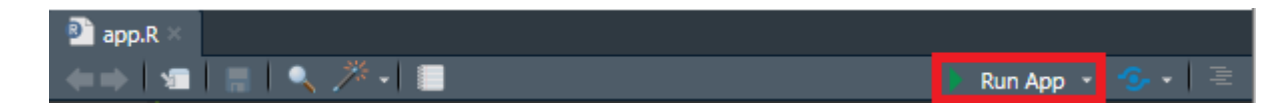

Use the keyboard short-cut: *Ctrl/Command+Shift+Enter*

### **Your Turn: Introducing the data**

The dataset we will use for the practical elements is the **bmi2** dataset included with the BristolVis package:

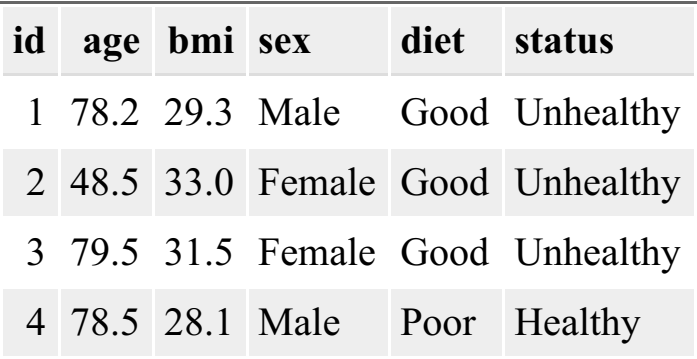

The data set contains 200 observations across the following six variables:

#### **Continuous variables:**

- $\bullet$  id
- age
- bmi

#### **Categorical variables:**

- sex: Male / Female
- diet: Good / Moderate / Poor
- status: Healthy / Unhealthy

### **Your Turn: Run your first app**

• Open the "prac1 shiny" vignette, and copy the code into an empty R file

```
vignette("prac1_shiny", package = "BristolVis")
```
- Run it both:
	- $\circ$  from the console (note: you'll have to save it first) using the "Run App" button

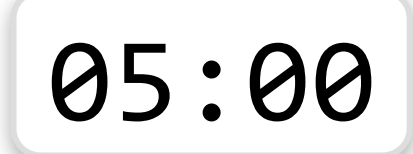

**Creating your own app: User interface & control widgets**

## **sidebarLayout()**

Common layout for shiny apps

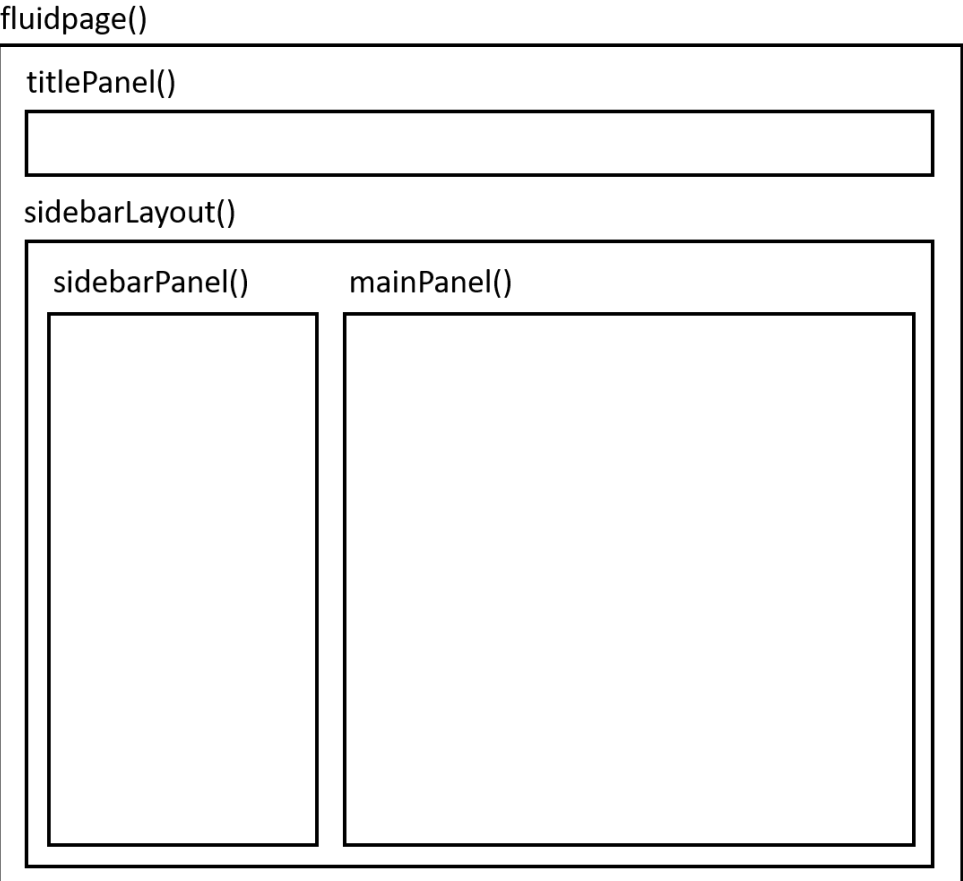

## **sidebarLayout()**

Defined in code as:

```
ui <- fluidPage( 
     sidebarLayout(
        sidebarPanel(
            # Control widgets and HTML objects
        ),
        mainPanel(
            # Outputs
\left( \begin{array}{cc} \end{array} \right)\left( \begin{array}{c} \end{array} \right)\sum_{i=1}^{n}
```
Conventions for use:

- The sidebarPanel is usually used to house the control widgets that capture user input.
- The mainPanel is usually used to present the output of the app (text/graph/results).

### **Example of the sidebarLayout()**

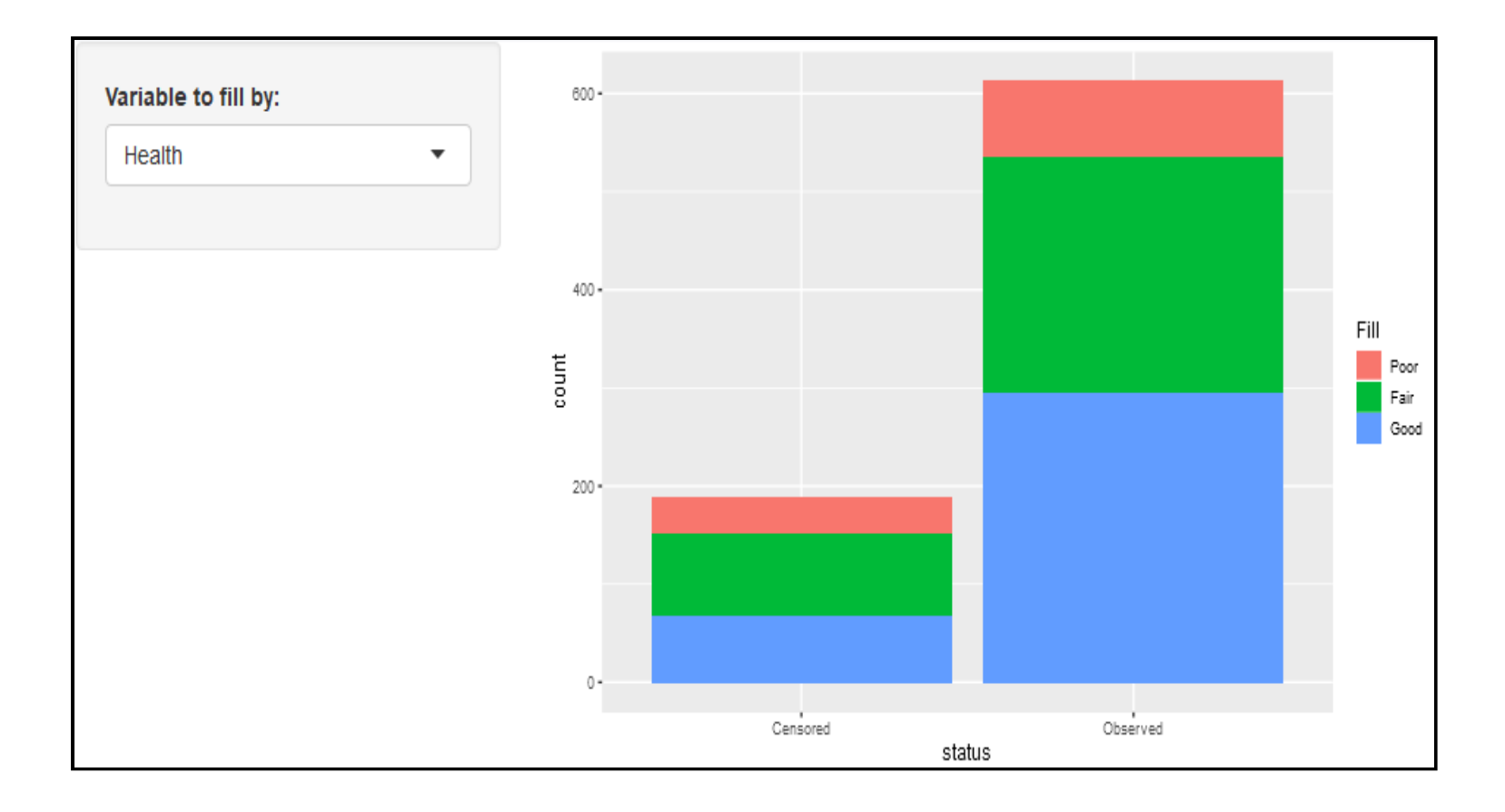

### **A widget for every occasion**

Control widgets are used to capture user input and vary based on type of input:

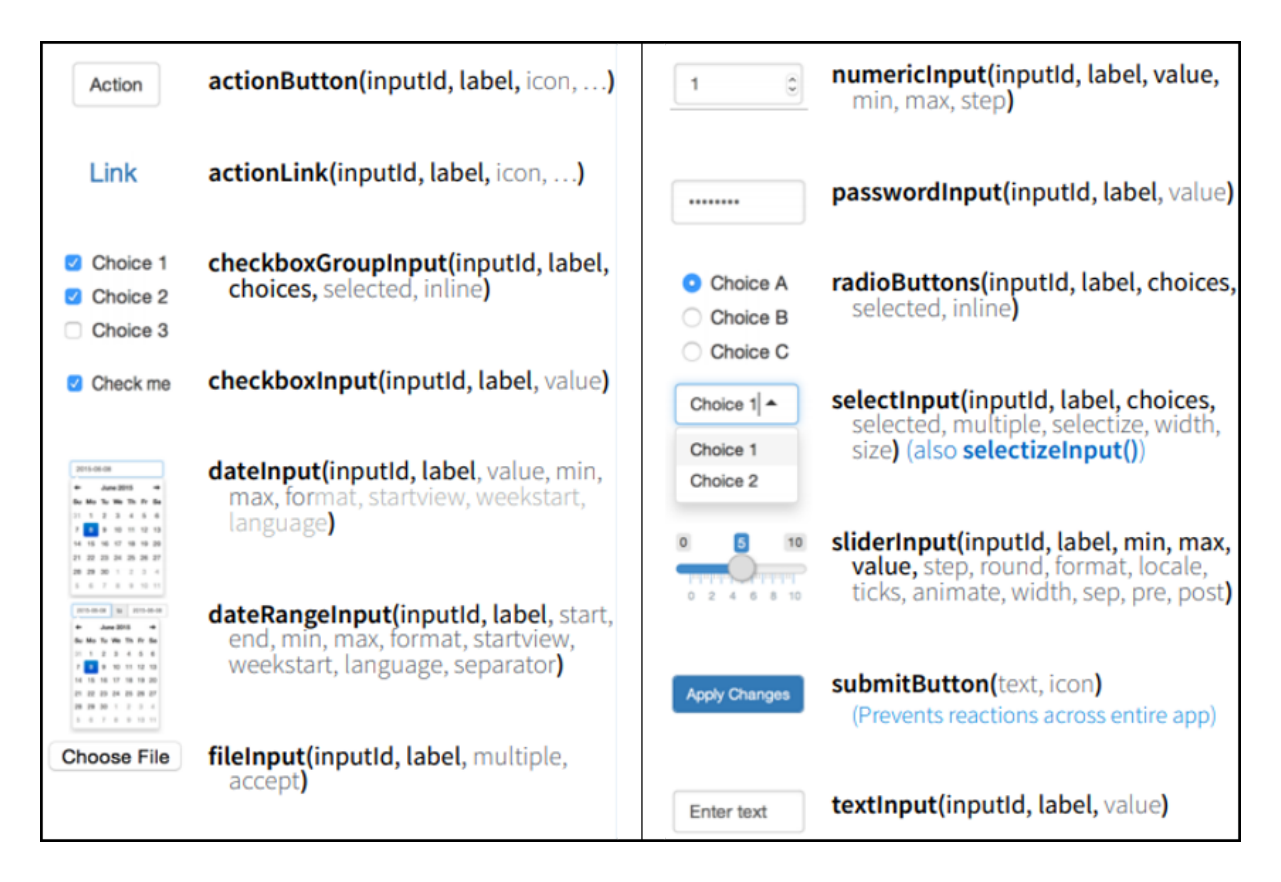

Image sourced from the shiny Rstudio [cheatsheet](https://shiny.rstudio.com/images/shiny-cheatsheet.pdf)

### **The anatomy of a widget**

All control widgets have two elements in common:

- **inputId**: Unique ID for that widget
- **label**: Text to be displayed beside the widget (which can be left blank)

```
textInput(inputId = "textboxinput",
          label = "")
```
Other elements are specific to the widget you are using:

```
selectInput(inputId = "fillby",
             label = "Variable to fill by",
             choices = c("Health","treament")),
```
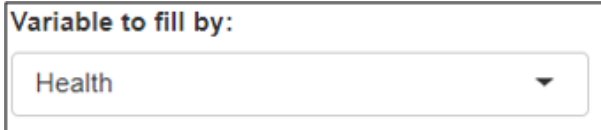

### **A note on commas in the user interface**

Remember that the UI containers (e.g. mainPanel()) are still functions, to which arguments (i.e. widgets) are passed, so normal rules apply when using commas

### **Your Turn: Design a user interface**

• Open the "prac1 shiny" vignette, and copy the code into an empty R file

```
 vignette("prac1_shiny", package = "BristolVis")
```
- Identify the elements of sidebarLayout
- Run the app
- Make the following changes:
	- Change the title of the app to "Demo of a shiny app"
	- Add a new selectInput widget to the sidebar, with the options "sex","diet", and "status"
	- Add a new textInput widget to the sidebar with the label "Plot title:"
- What is the value of **input**\$textbox when the following is entered in it? *This is a test*

# 10:00

**Creating your own app: Reactive outputs**

### **Creating outputs - the basics**

```
# Define UI
ui <- fluidPage(
   textOutput("textout")
\sum_{i=1}^{n}# Define server
server <- function(input, output) {
     output$textout <- renderText({
          "This is the best app ever!"
     })
}
# Run the application 
shinyApp(ui = ui, server = server)
```
Two steps:

• Add the code to render the object to the server function using a **render**\*() function

### **Creating outputs - the basics**

```
# Define UI 
ui <- fluidPage(
   textOutput("textout")
\sum_{i=1}^{n}# Define server
server <- function(input, output) {
     output$textout <- renderText({
          "This is the best app ever!"
     })
}
# Run the application 
shinyApp(ui = ui, server = server)
```
Two steps:

- Add the code to render the object to the server function using a **render**\*() function
- Add the resulting object to the user interface using the corresponding \*Output() function.

## **Rendering the output**

Similar to inputs, there are different render\*()/\*Output() function pairs for different types of output:

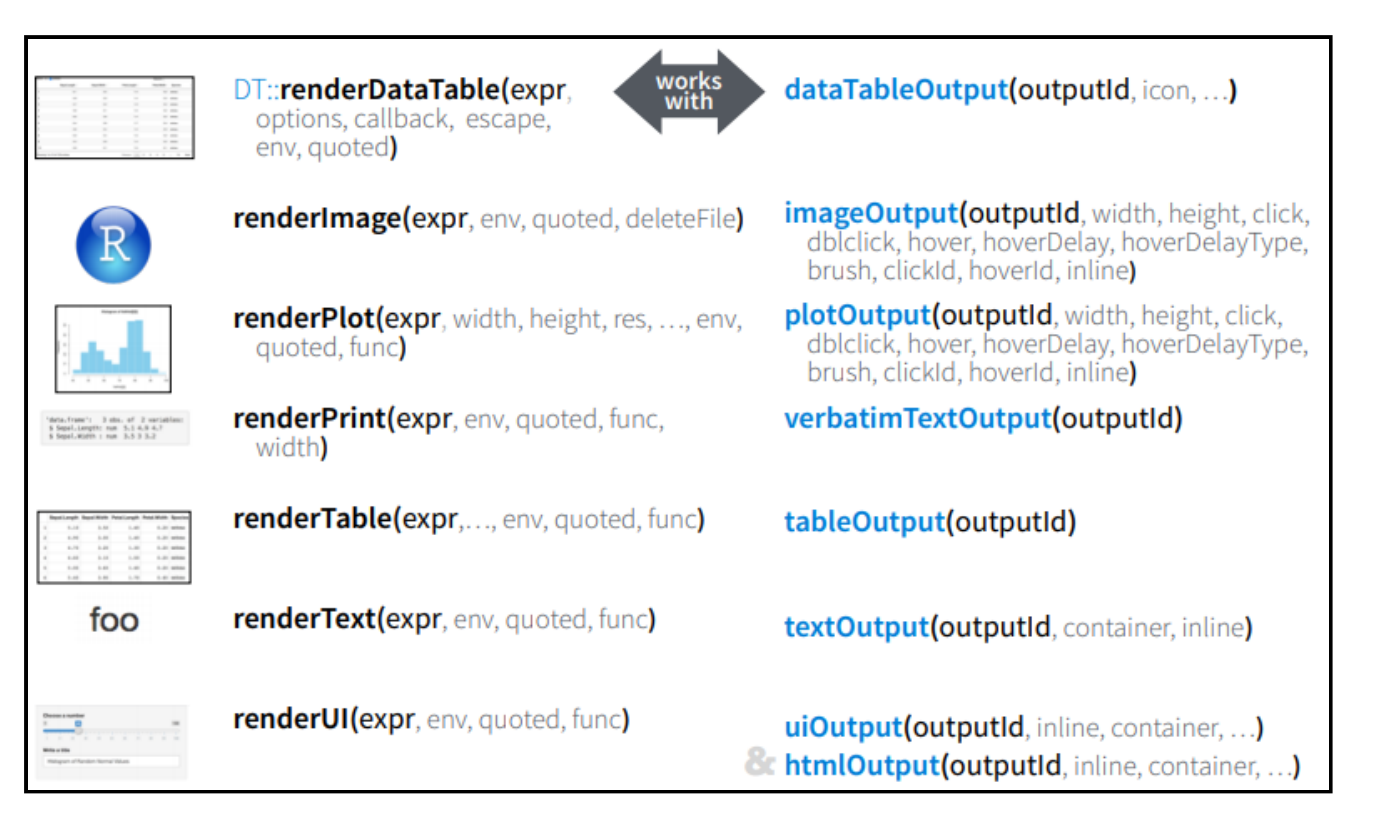

Image sourced from the shiny Rstudio [cheatsheet](https://shiny.rstudio.com/images/shiny-cheatsheet.pdf)

### **Static vs reactive outputs**

So far, the graphical outputs we have created are not fully reactive

Remember in the last practical, changing the value of the selectInput widget from "sex" to "diet" had no effect

Reactive outputs are those that make use of the value of a control widget

### **Accessing widget values**

The inputId of the widget is important

Remember the server function:

```
server <- function(input, output) {
   . . . 
}
```
Reads in a list-like object containing the value of each widget, identified by its inputId

For the following widget:

textInput(inputId = "textboxinput",  $label = "")$ 

its value is defined by

input\$textboxinput

### **Using the value of the control widgets**

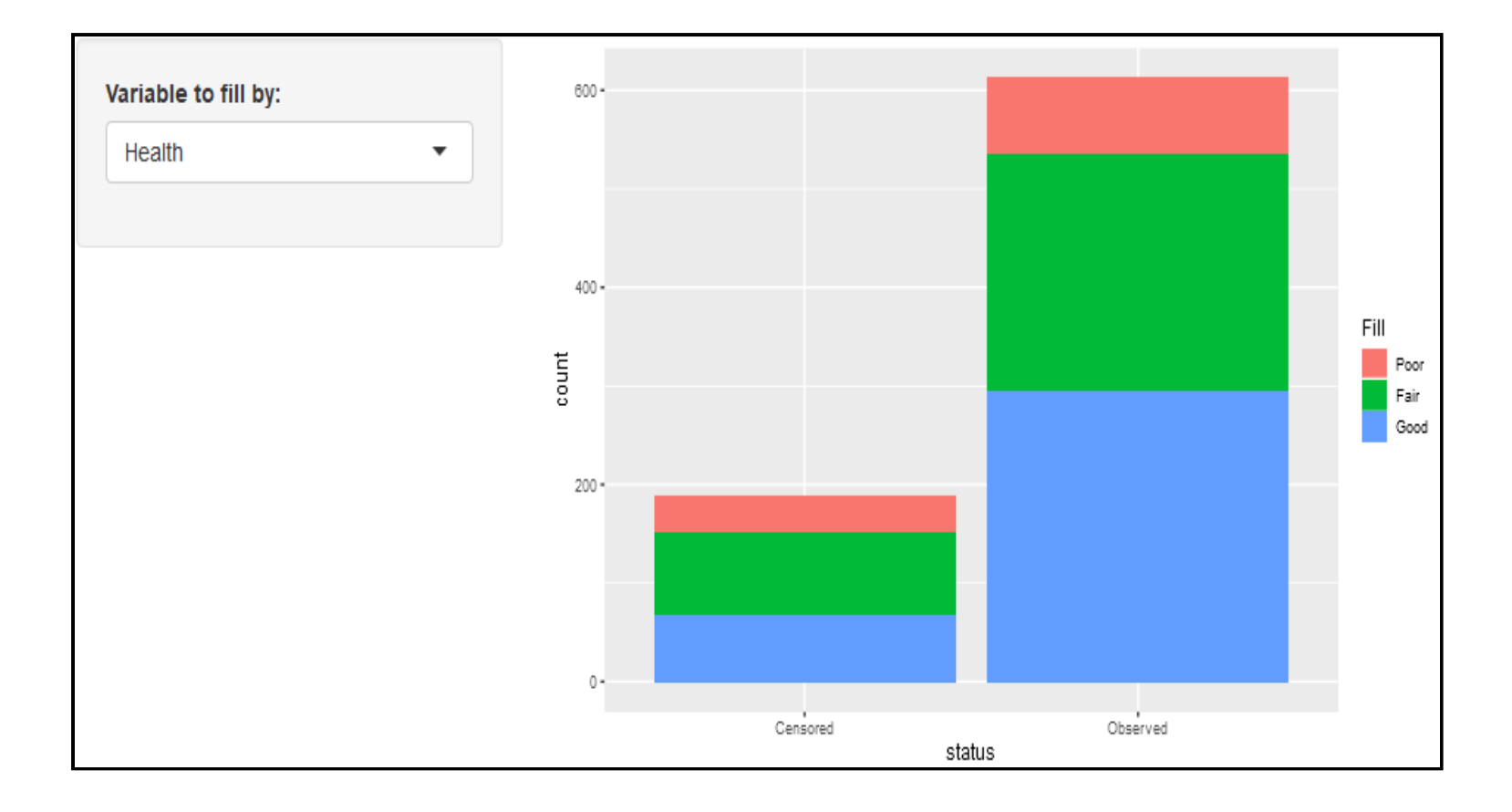

### **Using the value of the control widgets**

**renderPlot() function in the server**

```
output$barPlot <- renderPlot({
       ggplot(data = med, aes string(fill = input$fill)) +geom histogram(aes(x = status), stat = "count")
        })
```
**Changes based on value selected by user in UI**

```
When input$fill = health:
```

```
ggplot(data = med, aes string(fill = "health")) +
   geom histogram(aes(x = status), stat = "count")
```
When *input\$fill = treatment*:

```
ggplot(data = med, aes string(fill = "treatment")) +geom histogram(aes(x = status), stat = "count")
```
### **. . . and switch!**

In the previous example, we used the aes string() function to get around the fact that the value of input\$fill was in quotes

The switch function converts the value of input \$<id> from a selectInput() box into anything you like.

```
server <- function(input, output) {
 output$barPlot <- renderPlot({
     fill <- switch(input$fill,
                       "treatment" = med$treatment,
                       "health" = med$health)
    ggplot(data = med, <u>aes</u>(fill = <u>fill</u>)) +geom histogram(aes(x = status), stat = "count")
  })
}
```
### **A comment on brackets**

Note the difference between:

```
renderPlot({})
```

```
renderPlot()
```
Whenever you have a function argument that's more than just a single expression, you need to use curly braces

Good practice to use  $\{\}$  all the time, so that you don't get errors

### **Your Turn: Create reactive content**

• Open the "prac2 shiny" vignette, and copy the code into an empty R file

vignette("prac2\_shiny", package = "BristolVis")

- Run the app to familarise yourself with it
- Examine the code used to produce the table in the UI/server
	- Why is the table not being displayed in the app?
	- Fix the code in the UI so that the table is displayed in the mainPanel
- Examine the code used to produce the plot in the UI/server
	- Update the code so that the colour is set by the value of input\$pointcolour
	- Update the code so that the title of the plot is defined by the value of the input from the inputTextbox widget
- Re-run the app to ensure that the changes have worked

# 10:00

# **Getting more from shiny: Execution**

### **Where you put your code is important**

In "prac2\_shiny", we loaded the shiny, BristolVis and ggplot2 packages using:

**library**(shiny) **library**(ggplot2) **library**(BristolVis)

Due to the way your app is executed, it is important that this is put outside both the user interface container and the server

If you are source()-ing additional .R files, these commands should also go here

# **When is your code run?**

Only ever once, when the app is launched

```
library(shiny)
library(BristolVis)
library(ggplot2)
ui <- fluidPage(
      selectInput(inputId = "fill",
                           label = "Variable to fill by:",
                           choices = c("health","treatment")),
       plotOutput("barPlot")
\sum_{i=1}^{n}server <- function(input, output) {
    output$barPlot <- renderPlot({
      ggplot(data = med, aes_string(fill = input$fill)) +geom histogram(aes(x = status), stat = "count")
       })
}
shinyApp(ui = ui, server = server)
```
# **When is your code run?**

Once each time a new user visits

```
library(shiny)
library(BristolVis)
library(ggplot2)
ui <- fluidPage(
      selectInput(inputId = "fill",
                           label = "Variable to fill by:",
                           choices = c("health","treatment")),
       plotOutput("barPlot")
\sum_{i=1}^{n}server <- function(input, output) {
    output$barPlot <- renderPlot({
      ggplot(data = med, aes_string(fill = input$fill)) +geom\_histogram(aes(x = status), stat = "count") })
}
```

```
shinyApp(ui = ui, server = server)
```
# **When is your code run?**

Each time the value of input\$fill changes

```
library(shiny)
library(BristolVis)
library(ggplot2)
ui <- fluidPage(
      selectInput(inputId = "fill",
                           label = "Variable to fill by:",
                           choices = c("health","treatment")),
       plotOutput("barPlot")
\sum_{i=1}^{n}server <- function(input, output) {
    output$barPlot <- renderPlot({
      ggplot(data = med, aes_string(fill = input$fill)) +geom\_histogram(aes(x = status), stat = "count") })
}
shinyApp(ui = ui, server = server)
```
# **Getting more from shiny: Page layout**

## **Alternatives to sidebarLayout()**

### **fluidRow()**

```
ui <- fluidPage(
 fluidRow(column(width= 4),
           column(width= 2), offset= 3),
 fluidRow(column(width= 12))
  )
```
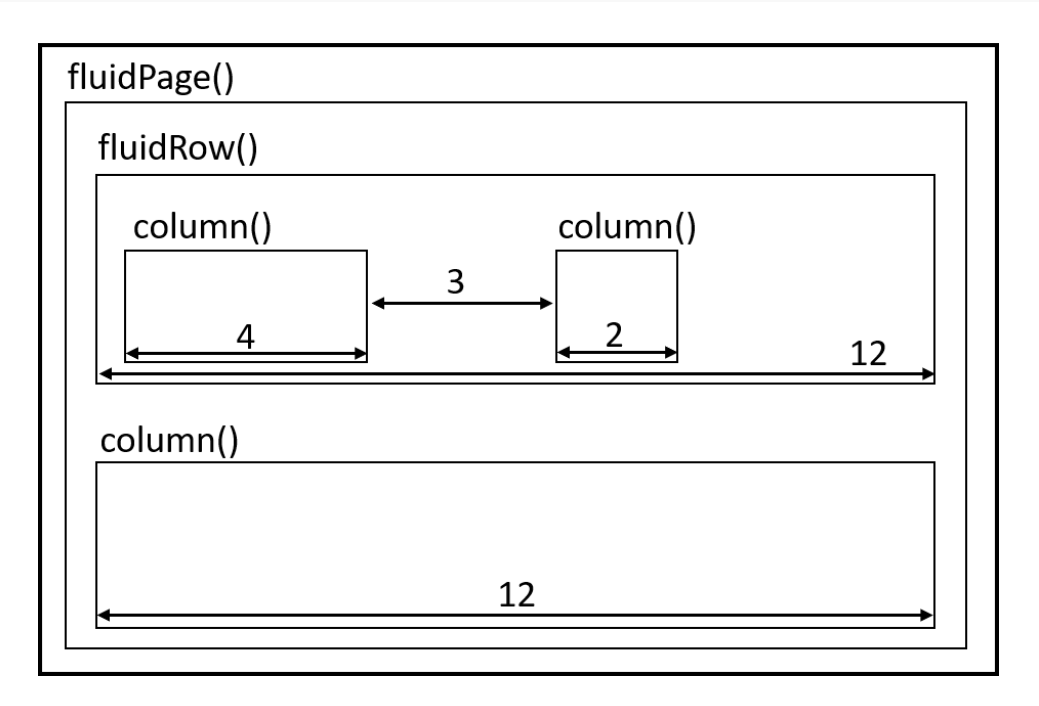

### **Alternatives to sidebarLayout()**

### **splitLayout()**

```
ui <- fluidPage(
  splitLayout( 
     # object 1,
     # object 2
 )
)
```
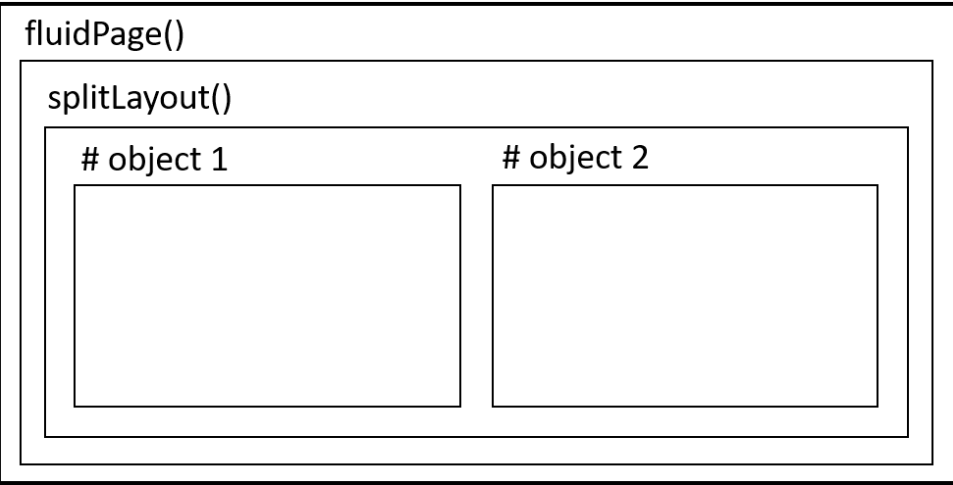

**Getting more from shiny: Making shiny sparkle**

## **A shiny UI is a HTML document**

Can use HTML *tags* to add static elements (such as text) to your app.

For example, in the user interface:

```
ui <- fluidPage(
  h2("Please complete the options below."),
   p("This information will be used to update the graph"),
  selectInput(intId = "fill", label = "Variable to fill by:",
               choices = c("health","treatment"))
)
```
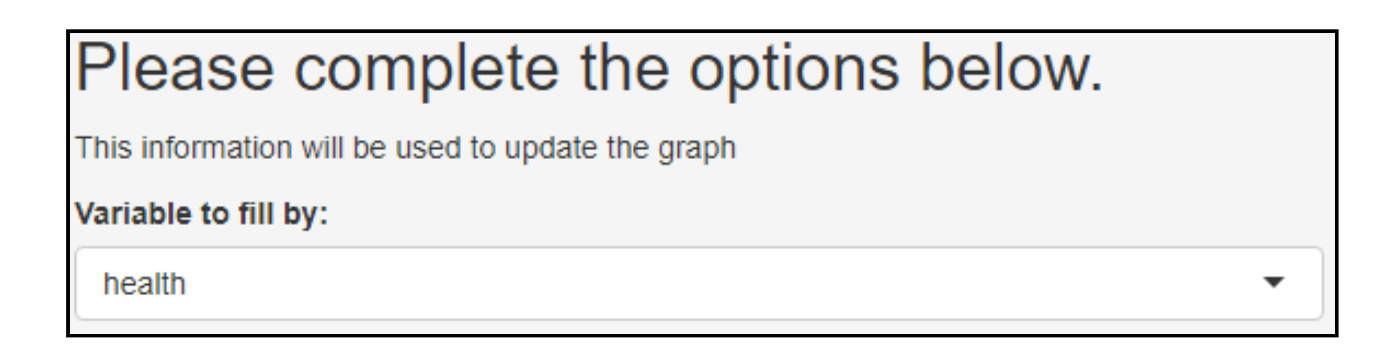

## **Adding HTML** *tags*

The most common tags have wrapper functions to make them easier to use:

```
ui <- fluidPage( 
 h1("Header 1"), # header (can be h1-h6)
 hr(), # horizontal rule
 br(), # line break
 p("Text"), # paragraph text
 p(strong("bold")), # bold
 p(em("italic")), # italics 
 p(code("code")), # code highlighting 
 a(href="", "link"), # Hyperlink 
 HTML("<p>Raw html</p>") # Raw html 
\sum_{i=1}^{n}
```
Some tags, e.g.  $em()$  and strong() must be nested within a paragraph tag,  $p()$ 

Similar to the control widgets, all tags are followed by a comma, except for the last element in the user interface container

A full list of tags is available on the shiny Rstudio [cheatsheet](https://shiny.rstudio.com/images/shiny-cheatsheet.pdf)

**Getting more from shiny: Reactive programming**

### **Shiny is reactive . . .**

As discussed, output\$barplot below depends on the value of **both** input\$slider and input\$fill:

```
server <- function(input, output) {
 output$barPlot <- renderPlot({
      data \langle- head(med, n = input$slider)
      ggplot(data = data, aes string(fill = input$fill)) +geom histogram(aes(x = status), stat = "count")
   })
}
```
When either input\$slider and input\$fill changes, all the code contain within the renderPlot() function will run

### **. . . but in a lazy way**

02:00

Compare what happens when we change input\$fill in the following:

```
server <- function(input, output) {
 output$barPlot <- renderPlot({
      data < - head(med, n = input $slider)
      ggplot(data = data, aes string(fill = input$fill)) +
      geom histogram(aes(x = status), stat = "count")
  })}
```
versus:

```
server <- function(input, output) {
  data < - reactive({
        head(med, n = input$slicer) })
 output$barPlot <- renderPlot({
   ggplot(data = data(), aes string(fill = input$fill)) +
      geom_histogram(aes(x =status), stat = "count")
  })}
```
## **The reactive({ }) function**

The difference: changing the value of **input** \$fill in the second example does not require the data to be re-calculated:

• renderPlot calls data()

data  $\langle -$  reactive({ head(med, n = input\$slider) })

- data() will check that the value of **input** \$slider has not changed
- data() will return its saved data *without* re-subsetting the *med* dataset
- renderPlot will re-draw the histogram with the correct fill.

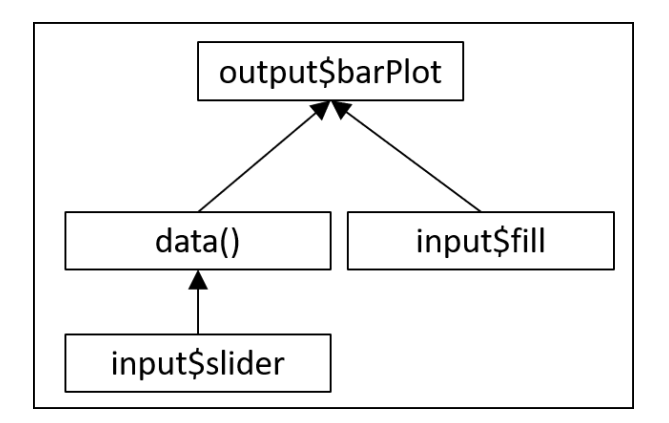

### **Your Turn: Reactive expressions & HTML tags**

• Open the "prac3 shiny" vignette, and copy the code into an empty R file

vignette("prac3\_shiny", package = "BristolVis")

- Run the app to see what it does
- Add some text to the end of the sidebar to describe the dataset used
- Add some text to the mainPanel() e.g. between the plot and the table
- Create a reactive expression so that the data does not have to be imported everytime the title is changed
- Re-run your app to ensure that it works as expected

### **Your Turn: Build an app from scratch**

Open a new Shiny app (File -> New File -> Shiny Web App. . .)

Develop an app to create reactive graph

- Use one of the layouts we discussed as part of this workshop
- Load shiny, BristolVis and ggplot2 packages
- Use one of the other datsets included with the BristolVis package
- Add some text to the app to describe the dataset used
- Add at least one widget to the **sidebarPanel** (but feel free to add as many as you like!)
- Add a plot to the mainPanel that makes use of the input from your widget

Run the app to ensure that it works as expected, and compare your finished app/code with a neighbour

# 30:00

**Getting more from shiny: Sharing/publishing your app**

### **Your Turn: Publish your app**

- Ensure that your app. R file is contained within its own folder
- Deploy your app online
	- $\circ$  Go to shinyapps.io
	- Follow the instructions there to publish your app
	- $\circ$  Send the link to your new app, plus a brief description of what it does, to us here:

10:00

[forms.gle/vR1MfqsfWNU4GBGj7](https://forms.gle/vR1MfqsfWNU4GBGj7)

## **Wrapping up**

While the apps we built today are quite simple, the possibilities with shiny are endless:

[Example](https://committedtotape.shinyapps.io/sixtyninelovesongs/) 1 Example 2

Please do get in touch if I can be of help:

- Email: [luke.mcguinness@bristol.ac.uk](mailto:luke.mcguinness@bristol.ac.uk)
- Twitter: [@mcguinlu](https://twitter.com/mcguinlu)

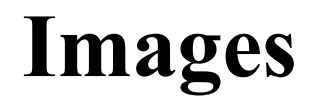

Oar: By Florian Pépellin - Own work, CC BY-SA 3.0, <https://commons.wikimedia.org/w/index.php?curid=43042720>